7106506429 7106506429 REV1.0.0 **REV1.0.1**  **TP-LINK®** 

The Reliable Choice

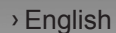

- **›** Български
- **›** Čeština
- **›** Қазақша
- **›** Lietuvių
- **›** Magyar
- **›** Polski
- **›** Русский язык
- **›** Română
- **›** Slovenčina
- **›** Srpski jezik
- **›** Українська мова

 $H1 \otimes$ 

Specifications are subject to change without notice. TP-LINK is a registered trademark of TP-LINK TECHNOLOGIES CO., LTD. Other brands and product names are trademarks or registered trademarks of their respective holders.

No part of the specifications may be reproduced in any form or by any means or used to make any derivative such as translation, transformation, or adaptation without permission from TP-LINK TECHNOLOGIES CO., LTD. Copyright © 2016 TP-LINK TECHNOLOGIES CO., LTD. All rights reserved.

www.tp-link.com

**Installation Guide**

Outdoor CPE CPE210 / CPE220 / CPE510 / CPE520

## **CONTENTS**

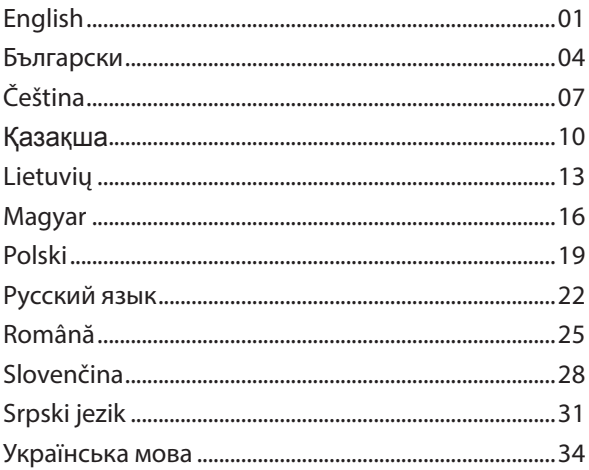

## **Hardware Connection**

Please connect and install the device as shown in the figure below.

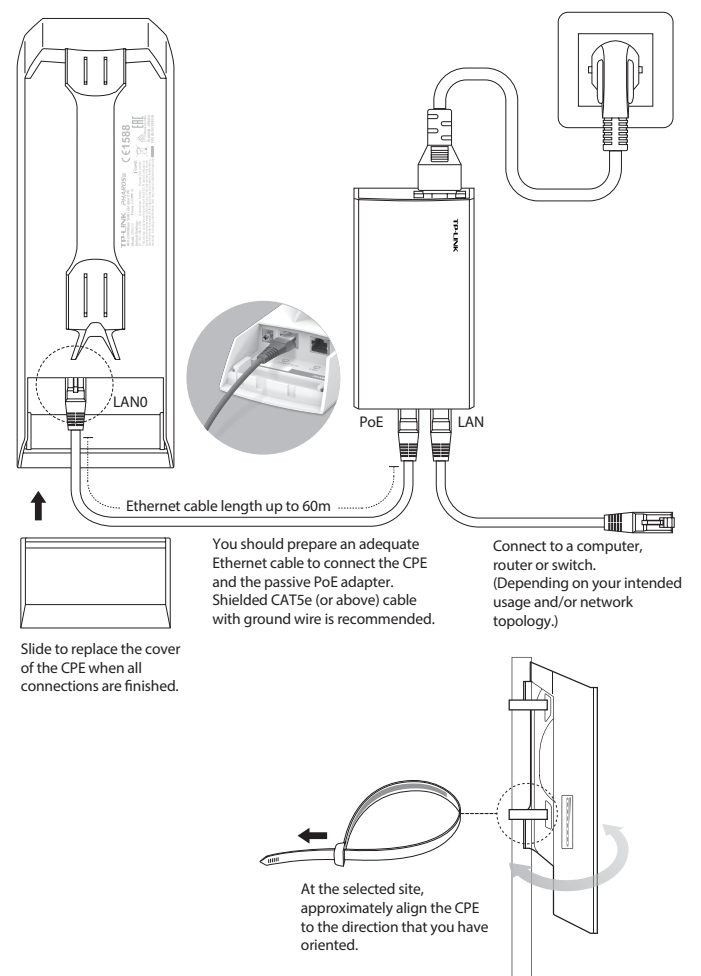

# **Software Configuration**

This chapter introduces the login to the PharOS Web Interface and the software configurations.

## **1. Logging into the PharOS**

- 1. Before accessing the PharOS Web Interface, you need to assign a static IP address 192.168.0.X (X ranges between 2 and 253, e.g. 192.168.0.10) to your computer.
- 2. Open a web browser, type http://192.168.0.254 into the address field and press Enter (Windows) or return (Mac). It is recommended to use the latest version of Google Chrome, Firefox or Safari.
- 3. Enter admin for both User Name and Password, then select your Language from the drop-down list. Read and agree the terms of use, then click Login.
- 4. Change the default User Name and Password to protect your CPE. Let's start configuring the CPE.

*For subsequent logins, use the new username and password.*

## **2. Configuration for Typical Applications**

The typical topology is as follows. A wireless bridge is built between two locations that are far from each other. Follow the instructions below to configure the Access Point and the Client.

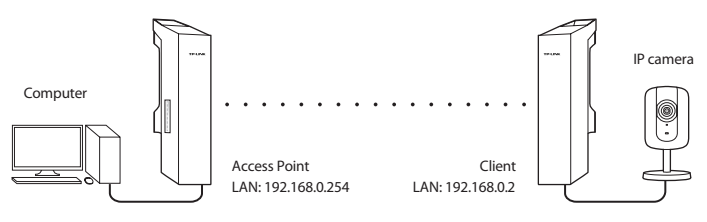

#### Configure the Access Point (AP)

- 1. Log in to PharOS and go to the Quick Setup page.
- 2. Operation Mode: Select **Access Point** and click Next.
- 3. LAN Settings: Click Next.
- 4. Wireless AP Settings:
	- a. Create a new SSID (Network name) for your wireless network.
	- b. Select WPA-PSK/WPA2-PSK for the Security method and create a PSK Password to protect your AP.
	- c. Enter the distance between the Access Point and the Client into the Distance Setting field.
	- d. Select the MAXtream checkbox, and click Next.
- 5. Finish: Verify your settings and click Finish to complete the configuration.

#### Configure the Client

- 1. Log in to PharOS and go to the Quick Setup page.
- 2. Operation Mode: Select Client and click Next.
- 3. LAN Settings: Change the IP Address to 192.168.0.X (X ranges between 2 and 253), the same subnet with the access point, and click Next.
- 4. Wireless Client Settings:
	- a. Click Survey and select the SSID of the Access Point in the AP list, then click Connect.
	- b. Select WPA-PSK/WPA2-PSK from the Security option, enter the same PSK password and distance value of the Access Point, then click Next.
- 5. Finish: Verify your settings and click Finish to complete the configuration.

## **Свързване на хардуера**

Моля, свържете и инсталирайте устройството, както е показано на фигурата по-долу.

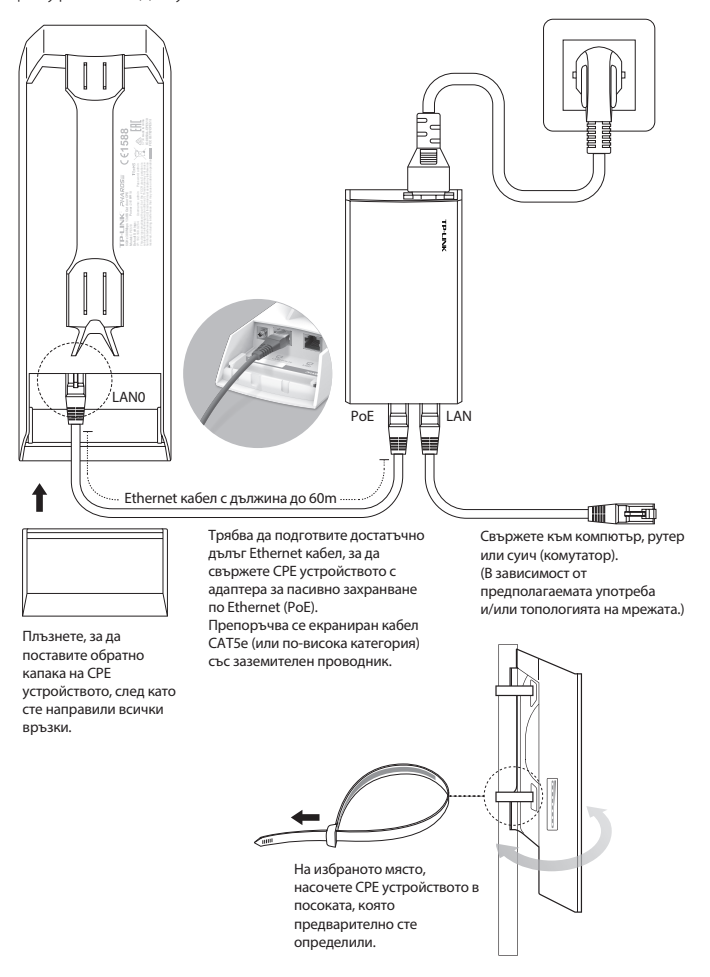

## **Конфигуриране на софтуера**

Тази глава разглежда влизането в уеб-интерфейса на PharOS Web и конфигурирането на софтуера.

### **1. Влизане във PharOS**

- 1. Преди да влезете в уеб-интерфейса на PharOS, трябва да зададете статичен IP адрес 192.168.0.X (X е в интервала между 2 и 253, например 192.168.0.10) на вашия компютър.
- 2. Отворете уеб браузър, въведете http://192.168.0.254 в адресното поле и натиснете Enter (под Windows) или Return (под Mac OS). Препоръчва се да използвате най-новата версия на Google Chrome, Firefox или Safari.
- 3. Въведете admin както за User Name (Потребителско име), така и за Password (Парола), след това изберете вашия Language (Език) от падащия списък на менюто. Прочетете и се съгласете с условията за използване, след което щракнете върху Login (Вход).
- 4. Сменете Потребителското име и Паролата, за да защитите вашето CPE устройство. Сега да започнем да конфигурираме CPE.
	- *За последващите влизания използвайте новите потребителско име и парола.*

## **2. Конфигурация за типични приложения**

Типичната топология е както следва. Изгражда се безжичен мост между две локации, които са далече една от друга. Следвайте инструкциите по-долу, за да конфигурирате Точката за достъп и Клиента.

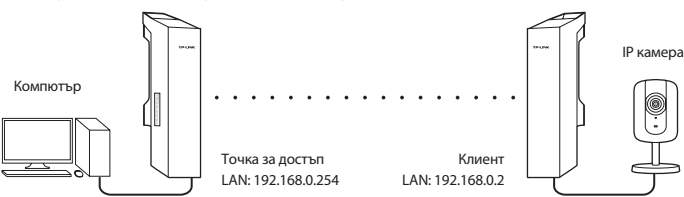

#### Конфигуриране на Точката за достъп (AP)

- 1. Влезте във PharOS и отидете на страницата Quick Setup (Бърза начална настройка).
- 2. Режим Работа: Изберете Access Point (Точка за достъп) и щракнете Next (Следващ).
- 3. Настройки на LAN: Щракнете Next (Слелваш).
- 4. Настройки на Безжичната точка за достъп:
	- a. Създайте нов SSID (име на мрежата) за вашата безжична мрежа.
	- б. Изберете WPA-PSK/WPA2-PSK като метод на защита, и създайте PSK Парола, за да защитите вашата AP.
	- в. Въведете разстоянието между Точката за достъп и Клиента в полето Distance Setting (Настройка на разстоянието).
	- г. Поставете отметка в полето MAXtream, и щракнете Next (Следващ).
- 5. Завършване: Проверете вашите настройки и щракнете Finish (Завършване), за да завършите конфигурирането.

#### Конфигуриране на Клиента

- 1. Влезте във PharOS и отидете на страницата Quick Setup (Бърза начална настройка).
- 2. Режим Работа: изберете Client (Клиент) и щракнете Next (Следващ).
- 3. Настройки на LAN: Сменете IP адреса на 192.168.0.X (X е в интервала между 2 и 253), същата подмрежа с точката за достъп, и щракнете Next (Следващ).
- 4. Настройка на Безжичния клиент:
	- a. Щракнете Survey (Проучване) и изберете SSID на Точката за достъп (AP) в Списъка от точки за достъп, и след това щракнете Connect (Свързване).
	- б. Изберете WPA-PSK/WPA2-PSK от опцията Security (Защита), въведете същата PSK парола и величина на разстоянието от Точката за достъп, и щракнете Next (Следващ).
- 5. Завършване: Проверете вашите настройки и щракнете Finish (Завършване), за да завършите конфигурирането.

# **Připojení hardwaru**

Prosím, připojte a naistalujte zařízení, jak je ukázáno na obrázku dole.

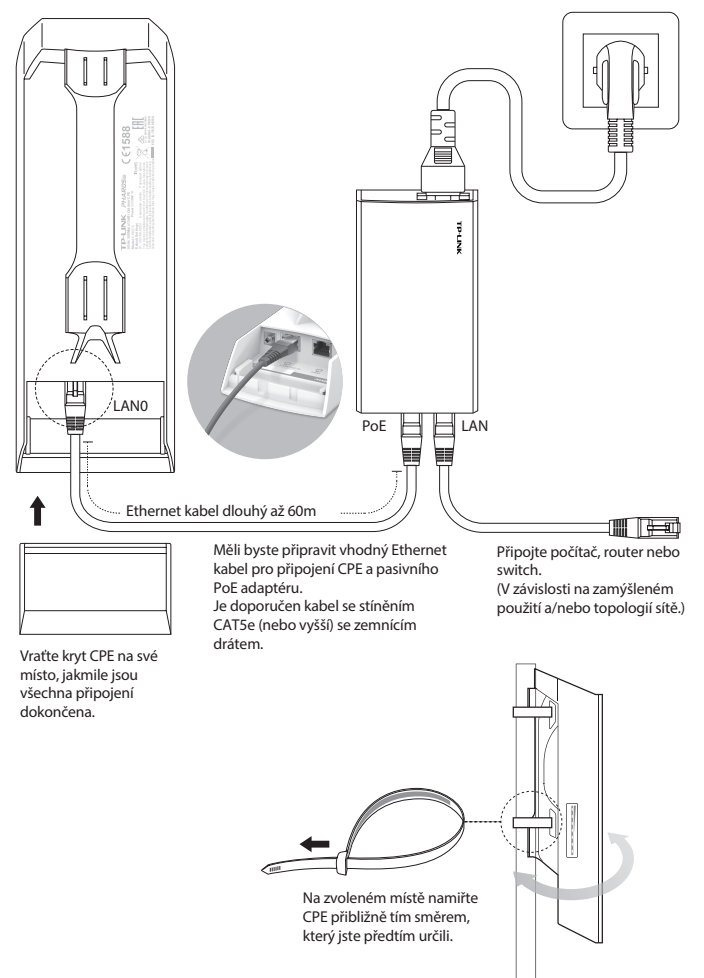

# **Konfigurace softwaru**

Tato kapitola představuje přihlášení do webového rozhraní PharOS a konfiguraci softwaru.

## **1. Přihlášení do PharOS**

- 1. Před přístupem do webového rozhraní PharOS musíte přidělit statickou IP adresu 192.168.0.X (X je v rozsahu 2 až 253, např. 192.168.0.10) vašemu počítači.
- 2. Otevřete webový prohlížeč, vložte http://192.168.0.254 do adresního řádku a stiskněte Enter (Windows) nebo Return (Mac). Doporučujeme používat nejnovější verzi Google Chrome, Firefox nebo Safari.
- 3. Vložte admin jako User Name (uživatelské jméno) i Password (heslo). Poté zvolte váš Language (jazyk) z rozbalovacího seznamu. Přečtěte si podmínky použití a potvrďte, jestli s nimi souhlasíte. Klikněte na Login.
- 4. Změňte původní uživatelské jméno a heslo pro ochranu vašeho CPE. Začněte s konfigurací CPE.

*Pro následující přihlášení použijte nové uživatelské jméno a heslo.*

## **2. Konfigurace pro typické použití**

Typická topologie je následující. Bezdrátový most je umístěn mezi dvě od sebe vzdálená místa. Postupujte podle pokynů níže pro konfiguraci Access pointu a Klienta.

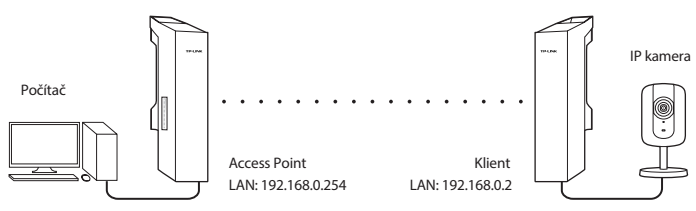

#### Nakonfigurujte Access Point (AP)

- 1. Přihlaste se do PharOS a jděte na stránku Quick Setup.
- 2. Operační režim: Zvolte Access Point (Přístupový bod) a klikněte na Next (Další).
- 3. Nastavení LAN: Klikněte na Next (Další).
- 4. Nastavení bezdrátového AP:
	- a. Vytvořte nové SSID (jméno sítě) pro vaší bezdrátovou síť.
	- b. Zvolte WPA-PSK/WPA2-PSK jako metodu zabezpečení a vytvořte PSK heslo pro ochranu vašeho AP.
	- c. Vložte vzdálenost mezi Access Pointem a Klientem do pole Distance Setting (Nastavení vzdálenosti).
	- d. Zaškrtněte pole MAXtream a klikněte na Next (Další).
- 5. Dokončení: Ověřte nastavení a klikněte na Finish (Dokončit) pro dokončení konfigurace.

### Nakonfigurujte Klienta

- 1. Přihlaste se do PharOS a jděte na stránku Quick Setup.
- 2. Operační režim: Zvolte Client (Klient) a klikněte na Next (Další).
- 3. Nastavení LAN: Změňte IP adresu na 192.168.0.X (X je v rozmezí 2 až 253), stejná podsíť jako u acces pointu, a klikněte na Next (Další).
- 4. Nastavení bezdrátového Klienta:
	- a. Klikněte na Survey (Prohledat) a zvolte SSID Access Pointu ze seznamu AP a poté klikněte na Connect (Připojit).
	- b. Zvolte WPA-PSK/WPA2-PSK z možností zabezpečení, vložte stejné PSK heslo a vzdálenost Access Pointu, poté klikněte na Next (Další).
- 5. Dokončení: Ověřte nastavení a klikněte na Finish (Dokončit) pro dokončení konfigurace.

## **Құрылғыны қосу**

Төмендегі сурет бойынша құрылғыны қосыңыз және орнатыңыз.

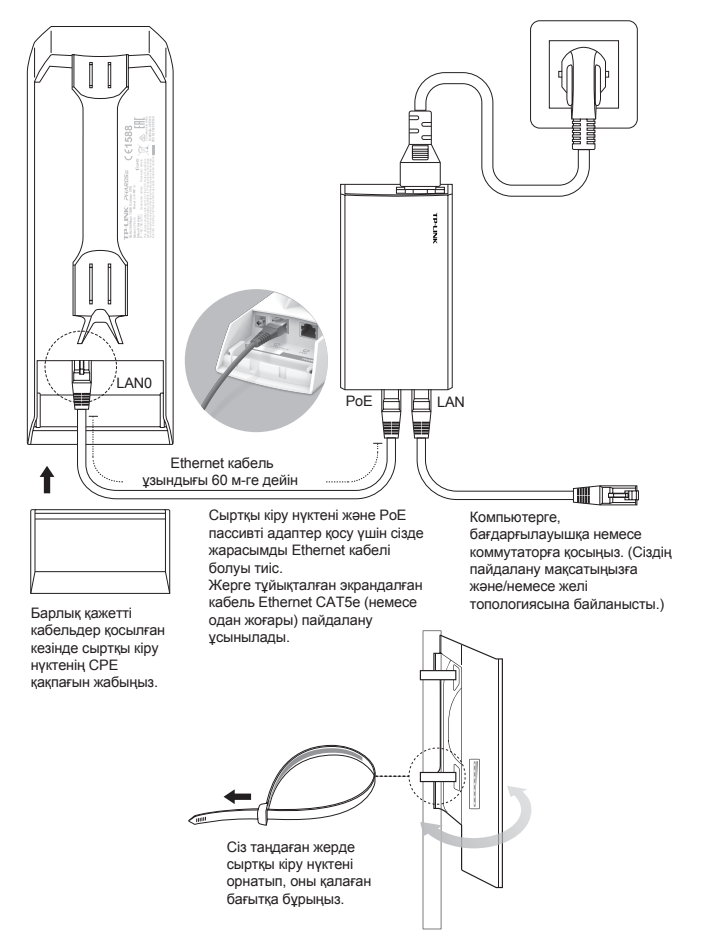

## **Бағдарламалық құрал параметрлері**

Бұл бөлім PharOS Web Interface баптауындағы веб-утилитаға кіру және бағдарламалық баптау туралы ақпаратты қамтиды.

### **1. PharOS утилитаға кіру**

- 1. PharOS баптауындағы веб-утилитаға кірер алдында сіздің компьютеріңізде статикалық IP-мекен-жайын 192.168.0.X тағайындауға қажет (X диапозон арасында 2 және 253, т.б. 192.168.0.10)
- 2. Браузерді ашып, мекенжай жолағында **http://192.168.0.254** енгізіңіз және **Enter** (Windows) басыңыз, немесе қайта оралыңыз (Мас). Google Chrome, Firefox немесе Safari соңғы браузер нұсқасын пайдалану ұсынылады.
- **3. User Name** (Қолданушы Аты) мен **Password** (Пароль) ретінде **admin** сөзін пайдаланыңыз, содан кейін тізімнен **Language** (Тіл) таңдаңыз. Пайдалану шарттарын оқып қабылдаңыз, **Login** (Логин) түймешігін басыңыз.
- 4. Сіздің CPE сыртқы кіру нүктені қорғау үшін белгіленген әдепкі пайдаланушы Аты мен Пароль сөзді өзгерту қажет. CPE сыртқы кіру нүктесін орнатуды бастайық.

*Кейінгі кірісінде жаңа логин мен пароль пайдаланыңыз.*

### **2. Жиі пайдаланылатын режимдер конфигурациясы**

Типтік топологиялары келесі түрде. Сымсыз көпір бір-бірінен алшақ екі нүктенің арасында орналасады. Кіру нүктесі мен Клиент байланыстыру үшін төмендегі нұсқауларды орындаңыз.

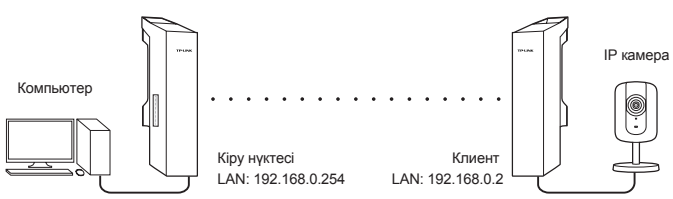

#### Кіру нүктесін (AP) орнату

- 1. PharOS утилитаға кіріңіз және Quick Setup (Жылдам орнату) бетіне өтіңіз.
- 2. Жұмыс режимі: **Access Point** (кіру нүктесін) таңдаңыз және **Next** (Келесі) түймешігін басыңыз.
- 3. LAN Settings (Жергілікті желіні баптау): **Next** (Келесі) басыңыз.
- 4. Сымсыз кіру нүктесінің параметрлері:
	- a. Сіздің сымсыз желіңізге жаңа SSID (Желі атауын) таңдап енгізіңіз.
	- ә. Қауіпсіздік үшін **WPA-PSK/WPA2-PSK** таңдаңыз және сіздің кіру нүктелерін қорғау үшін PSK пароль сөзін жасаңыз.
	- б. Кіру нүктесі мен Клиент арасындағы Қашықтықты **Distance Setting** (Қашықтық параметрде) белгілеңіз.
	- в. **MAXtream** жалаушаны таңдаңыз, **Next** (Келесі) түймешігін басыңыз.
- 5. Аяқталуы: Параметрлерді тексеріңіз және орнатуды аяқтау үшін **Finish** (Аяқтау) түймешігін басыңыз.

#### Клиент параметрлерін реттеу

- 1. PharOS утилитаға кіріңіз және Quick Setup (Жылдам орнату) бетіне өтіңіз.
- 2. Жұмыс режимі: **Client** (Клиентін) таңдаңыз және **Next** (Келесі) түймешігін басыңыз.
- 3. LAN Settings (Жергілікті желіні баптау): кіру нүтенің бір ішкі желіде IP-мекен-жайын 192.168.0.X өзгерту қажет (X диапозон арасында 2 және 253), және **Next** (Келесі) түймешігін басыңыз.
- 4. Сымсыз Клиенттік Параметрлері:
	- a. **Survey** (Іздеу) түймешігін басыңыз және SSID кіру нүктесін таңдаңыз, содан кейін **Connect** (Қосылу) басыңыз.
	- ә. Қауіпсіздік параметрініде **WPA-PSK/WPA2-PSK** таңдаңыз, соның өзіндей PSK пароль және кіру нүктесінің қашықтық мәнін енгізіңіз, содан кейін **Next** (Келесі) түймешігін басыңыз.
- 5. Аяқталуы: Параметрлерді тексеріңіз және орнатуды аяқтау үшін **Finish** (Аяқтау) түймешігін басыңыз.

# **Įrangos prisijungimas**

Prijunkite ir įdiegite įrenginį, kaip parodyta žemiau.

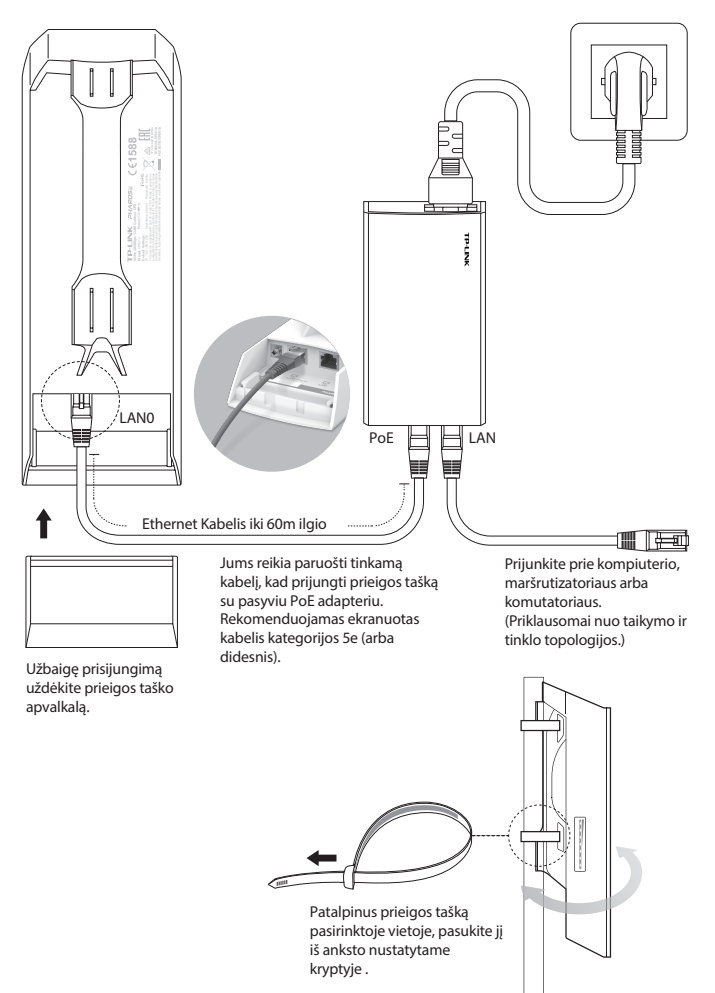

## **Programinės įrangos konfigūraciją**

Šis skyrius pristato PharOS prisijungimo prie interneto sąsajos ir jos konfigūracijos.

### **1. Prisijungimas prie Pharos sistemos**

- 1. Prieš prisijungiant prie PharOS sąsajos, turite nustatyti kompiuteriui pastovu IP diapazone 192.168.0.x (kur x tai skaičius diapazonas 2-253, pvz. 192.168.0.10).
- 2. Atverkite interneto naršyklę ir įrašykite http://192.168.0.254 ir paspauskite Enter. Rekomenduojame naudoti naujausią programos versiją Google Chrome, Safari, Mozilla Firefox.
- 3. Jveskite User Name (Vartotojo vardą) ir Password (slaptažodį) (admin/admin) ir tada pasirinkite savo Language (Kalbą) iš išplečiamojo sąrašo. Perskaitykite ir sutikite su naudojimo sąlygomis, bei paspauskite Login (Prisijungti).
- 4. Pakeiskite numatytąjį vartotojo Vardą ir Slaptažodį, kad apsaugoti jūsų duomenis. Dabar galite pradėti konfigūruoti įrenginį.

*Kiekvieną kartą prisijungiant, reikės įvesti naujus duomenis.*

## **2. Konfigūracija tipiškam naudojimui**

Tipiškas prisijungimas yra belaidis tiltas tarp dviejų tolimų vietų. Ši instrukcija parodo, kaip konfigūruoti abu prietaisus.

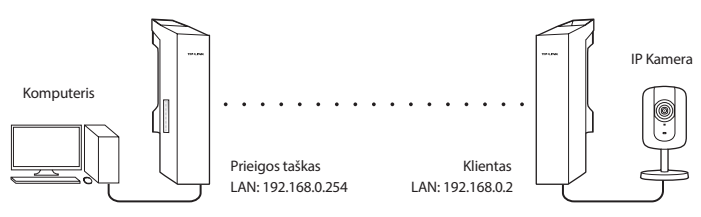

### Prieigos taško konfigūracija (AP)

- 1. Prisijunkite prie PharOS sąsajos ir pereikite prie Greitos konfigūracijos.
- 2. Veikimo būdas: Pasirinkite Access Point (Prieigos taškas) ir paspauskite Next (Toliau).
- 3. LAN nustatymai: Paspauskite Next (Toliau).
- 4. Prieigos taško nustatymai:
	- a. Įrašykite SSID (Tinklo pavadinimas) Jūsų bevielio tinklo.
	- b. Pasirinkite WPA-PSK/WPA2-PSK ir įrašykite belaidžio tinklo slaptažodį.
	- c. Įveskite atstumą, skiriantį nuo Kliento iki Prieigos taško, laukelyje Atstumo parametrai.
	- d. Pažymėkite laukelį MAXtream ir paspauskite Next (Toliau).
- 5. Pabaiga: Patikrinkite nustatymus ir paspauskite Finish (Baigti), kad užbaigti konfigūraciją.

### Kliento konfigūracija

- 1. Prisijunkite prie PharOS sąsajos ir pereikite prie Greitos konfigūracijos.
- 2. Veikimo būdas: Pasirinkite Client (Klientas) ir paspauskite Next (Toliau).
- 3. LAN nustatymai: Pakeiskite adresą į 192.168.0.X (kur x tai skaičius, diapazone 2-253), turi būti įdiegtas tame pačiame potinklyje, kaip Prieigos taškas ir paspauskite Next (Toliau).
- 4. Belaidžio kliento Nustatymai:
	- a. Paspauskite Survey (Ieškok) ir pasirinkite jūsų tinklą, ir po to paspauskite mygtuką Connect (Prisijungti).
	- b. Pasirinkite WPA-PSK/WPA2-PSK ir įrašykite belaidžio tinklo slaptažodį, tokį patį kokį įrašėte anksčiau Prieigos taškui, o po to paspauskite mygtuką Next (Toliau).
- 5. Pabaiga: Patikrinkite nustatymus ir paspauskite Finish (Baigti), kad užbaigti konfigūraciją.

```
Magyar
```
## **Fizikai csatlakozás**

Kérjük, csatlakoztassa és üzemelje be a készüléket a lenti ábra alapján.

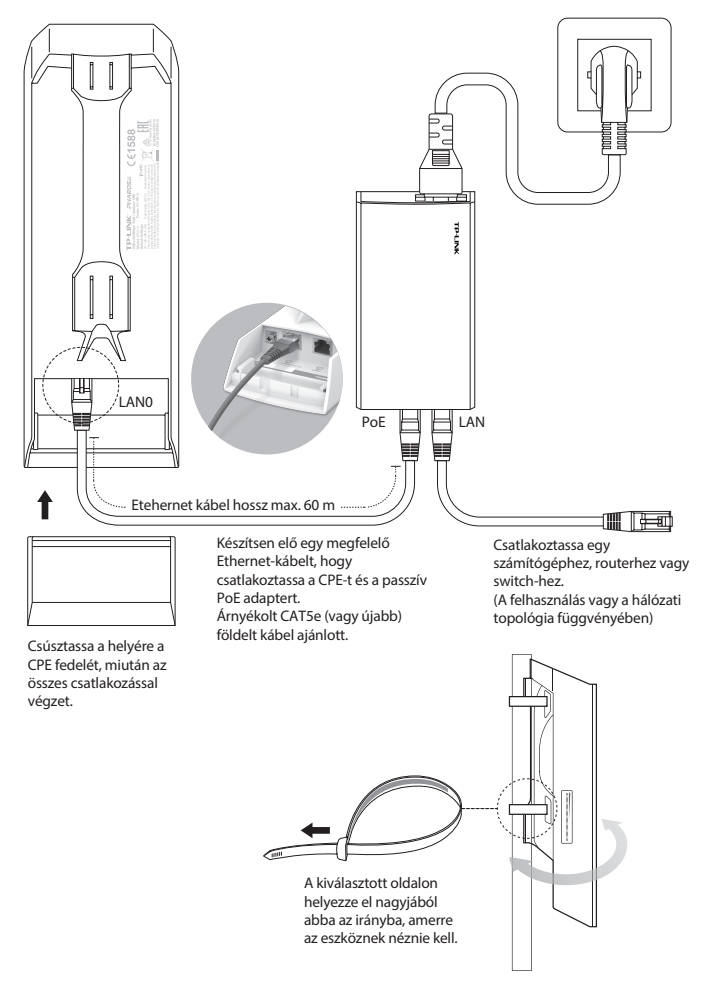

# **Szoftver konfiguráció**

Ez a fejezet bemutatja, miként léphet be a PahorOS webes felületére és segít a szoftveres beállításban

## **1. Belépés a PharOS felületére**

- 1. Mielőtt belépne a PharOS kezelőfelületre, szükséges lehet a számítógépen egy statikus 192.168.0.X IP-cím beállítása (az X értéke 2 és 253 között helyezkedik el, pl.: 192.168.0.10).
- 2. Nyisson egy webes böngészőt, gépelje be a címsorba a http://192.168.0.254 címet, majd nyomja le az Enter billentyűt (Windows) vagy a Return billentyűt (Mac). Javasolt a legújabb Google Chrome, Firefox vagy Safari használata.
- 3. Gépelje be az admin szót mind a User Name (Felhasználónév), mind a Password (Jelszó) mezőbe, majd válasszon Language (nyelvet), ha szükséges. A felhasználási feltételek elolvasása és elfogadása után kattintson a Login (belépésre).
- 4. Változtassa meg az alapértelmezett Felhasználónevet és Jelszót CPE biztonsága érdekében. Kezdje meg a beállítást!

*Későbbi belépéseknél használja az új felhasználónevet és jelszót.*

## **2. Tipikus felhasználási konfigurációk**

A tipikus összeköttetés a következő: egy vezeték nélküli kapcsolat épül ki két egymástól távol lévő hely között. Kövesse az alábbi útmutatásokat, hogy Access Pointként és Kliensként beállíthassa.

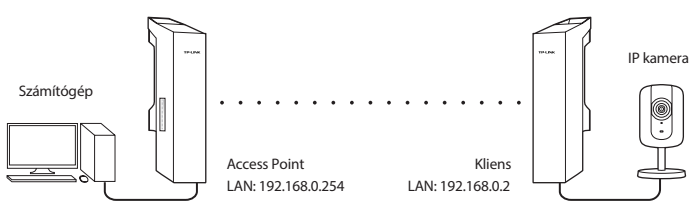

#### Az Access Point (AP) beállítása

- 1. Lépjen be a PharOS felületére és kattintson a Quick Setup oldalra.
- 2. Üzemmód: válassza ki az Access Point opciót, majd kattintson a Next (Következő) feliratra.
- 3. LAN beállítások: kattintson a Next (Következő) feliratra.
- 4. Vezeték nélküli AP beállítások:
	- a. Adjon meg egy új hálózat nevet (SSID) a vezeték nélküli hálózatnak.
	- b. Válassza ki a WPA-PSK/WPA2-PSK biztonsági fokozatot és adjon meg egy jelszót a hálózat védelméhez.
	- c. Adja meg az Access point és a Kliens közti távolságot a Distance Setting (távolság beállítása) mezőben.
	- d. Jelölje be MAXtream mezőt, és kattintson a Next (Következő) gombra.
- 5. Befejezés: hagyja jóvá a beállításokat és kattintson a Finish (Befejezés) gombra konfigurálás befejezéséhez.

#### Kliens beállítása

- 1. Lépjen be a PharOS felületére és kattintson a Quick Setup oldalra.
- 2. Üzemmód: válassza ki a Client (Kliens) opciót, majd kattintson a Next (Következő) feliratra.
- 3. LAN beállítások: változtassa meg az IP-címet 192.168.0.X értékre (az X értéke 2 és 253 között helyezkedik el), az Access Pointtal azonos alhálózatra, majd kattintson a Next (Következő) feliratra.
- 4. Vezeték nélküli kliens beállítások:
	- a. Kattintson a Survey (Lekérdezés) gombra, válassza ki az Access Point által sugárzott hálózatot az AP listából, majd kattintson a Connect (Kapcsolódás) feliratra.
	- b. Válassza ki a WPA-PSK/WPA2-PSK biztonsági fokozatot, adja meg ugyanazt a jelszót és távolsági értéket, amit az Access pointban is megadott, majd kattintson a Next (Következő) feliratra.
- 5. Befejezés: hagyja jóvá a beállításokat, és kattintson a Finish (Befejezés) gombra konfigurálás befejezéséhez.

## **Podłączanie sprzętu**

Podłącz i zainstaluj urządzenie tak jak to pokazano poniżej.

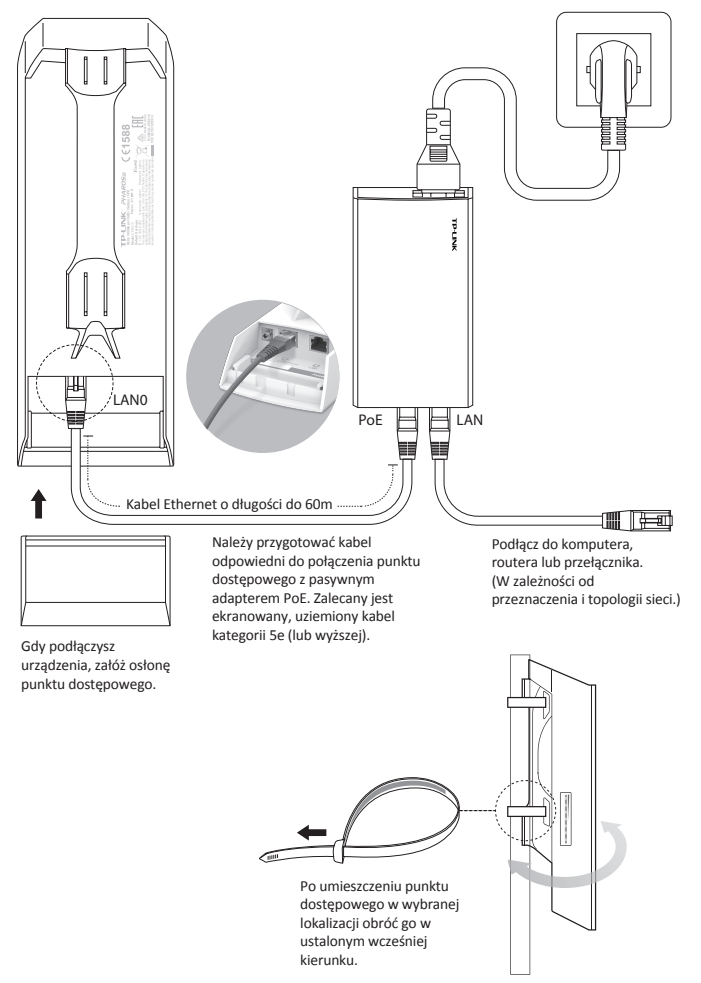

## **Konfiguracja oprogramowania**

W tym rozdziale przedstawione jest logowanie do interfejsu PharOS oraz jego konfiguracja.

### **1. Logowanie do systemu PharOS**

- 1. Przed zalogowaniem się do interfejsu PharOS należy nadać komputerowi stały adres IP z zakresu 192.168.0.x (gdzie x to liczba z zakresu 2-253, np. 192.168.0.10).
- 2. Otwórz przeglądarkę internetową, w pasek adresu wpisz **http://192.168.0.254** i naciśnij **Enter**. Zalecane jest używanie najnowszej wersji Google Chrome, Safari lub Mozilla Firefox.
- 3. W pola **User Name** (Nazwy użytkownika) i **Password** (Hasła) wpisz **admin**, a następnie wybierz język z rozwianej listy **Language** (Język). Przeczytaj i zaakceptuj warunki użytkowania, a następnie naciśnij **Login** (Zaloguj).
- 4. Zmień domyślną Nazwę użytkownika i Hasło, aby chronić swoje dane. Można teraz przejść do konfiguracji urządzenia.

*Przy kolejnych logowaniach należy wprowadzać nowe dane.*

### **2. Konfiguracja dla typowych zastosowań**

Typowe połączenie to most bezprzewodowy między dwoma odległymi miejscami. Poniższa instrukcja pokazuje jak skonfigurować obydwa urządzenia.

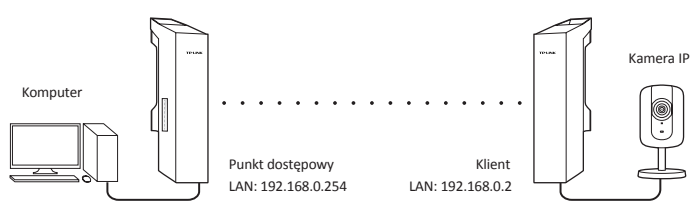

Konfiguracja punktu dostępowego (AP)

- 1. Zaloguj się do interfejsu PharOS i przejdż do strony Szybkiej konfiguracji.
- 2. Tryb pracy: Wybierz **Access Point** (Punkt dostępowy) i naciśnij przycisk **Next** (Dalej).
- 3. Ustawienia LAN: Naciśnij przycisk **Next** (Dalej).
- 4. Ustawienia Punktu dostępowego:
	- a. Wprowadź SSID (Nazwę sieci) dla swojej sieci bezprzewodowej.
	- b. Wybierz **WPA-PSK/WPA2-PSK** jako metodę uwierzytelniania i wprowadź hasło dla sieci bezprzewodowej.
	- c. Wprowadź dystans jaki dzieli Punkt dostępowy od Klienta w polu Ustawienia odległości.
	- d. Zaznacz pole **MAXtream** i naciśnij przycisk **Next** (Dalej).
- 5. Zakończenie: Zweryfikuj ustawienia i naciśnij przycisk **Finish** (Zakończ), aby zakończyć konfigurację.

#### Konfiguracja klienta

- 1. Zaloguj się do interfejsu PharOS i przejdż do strony Szybkiej konfiguracji.
- 2. Tryb pracy: Wybierz **Client** (Klient) i naciśnij przycisk **Next** (Dalej).
- 3. Ustawienia LAN: Zmień adres na 192.168.0.X (gdzie X to liczba z zakresu 2-253), z tej samej podsieci co adres Punktu dostępowego i naciśnij przycisk **Next** (Dalej).
- 4. Ustawienia Punktu dostępowego:
	- a. Naciśnij przycisk **Survey** (Szukaj) i wybierz swoją sieć, a następnie naciśnij przycisk **Connect** (Połącz).
	- b. Wybierz **WPA-PSK/WPA2-PSK** jako metodę uwierzytelniania i wprowadź hasło dla sieci bezprzewodowej, takie samo jakie wprowadziłeś wcześniej dla Punktu dostępowego, a następnie naciśnij przycisk **Next** (Dalej).
- 5. Zakończenie: Zweryfikuj ustawienia i naciśnij przycisk **Finish** (Zakończ), aby zakończyć konfigurację.

## **Подключение устройства**

Подключите и установите устройство, как указано на рисунке ниже.

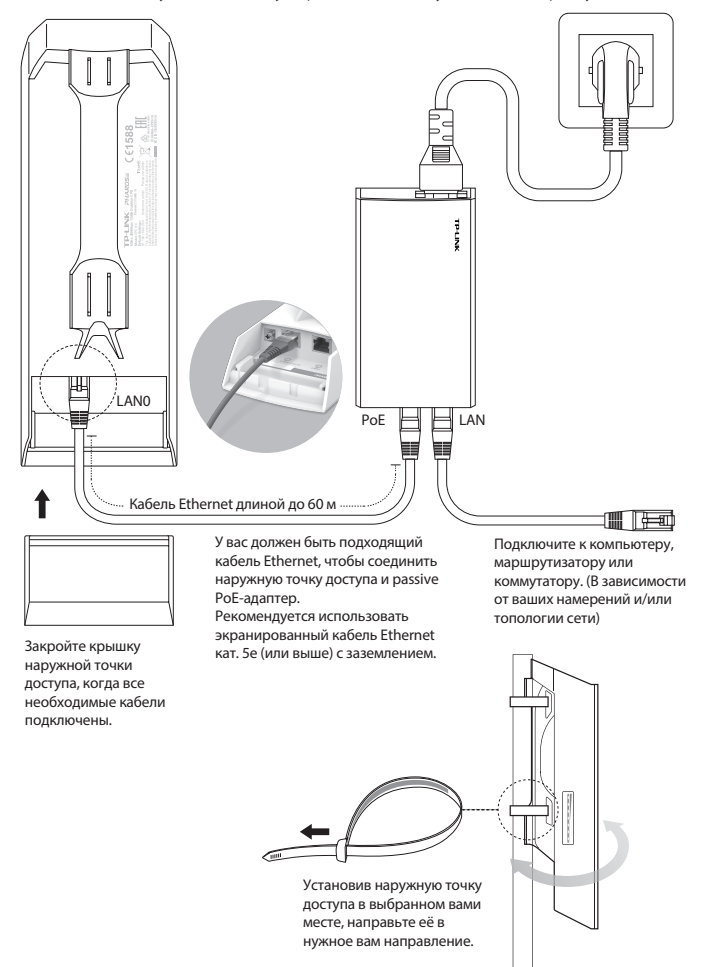

# **Настройка ПО**

Этот раздел содержит информацию о входе в веб-утилиту настройки PharOS и программных настройках.

### **1. Вход в утилиту PharOS**

- 1. Перед входом в веб-утилиту настройки PharOS вам необходимо назначить статический IP-адрес 192.168.0.x (2≤x≤253) на вашем компьютере.
- 2. Откройте браузер, введите 'http://192.168.0.254' в адресной строке и нажмите Enter (Windows) или Return (Mac). Рекомендуется использовать последнюю версию браузера Google Chrome, Safari или Firefox.
- 3. Введите admin в поля User Name (Имя пользователя) и Password (Пароль), затем выберите ваш Language (Язык) из выпадающего списка. Ознакомьтесь и согласитесь с условиями пользования и нажмите Login (Вход).
- 4. Измените имя пользователя и пароль по умолчанию для более надёжной защиты вашего устройства. Начнём настройку точки доступа.
	- *В дальнейшем, при входе вам нужно будет ввести только имя пользователя и пароль.*

### **2. Настройка часто используемых режимов работы**

Стандартная схема сети выглядит следующим образом. Беспроводной мост установлен между двумя удалёнными друг от друга узлами. Следуйте нижеуказанным инструкциям для настройки точки доступа и клиента.

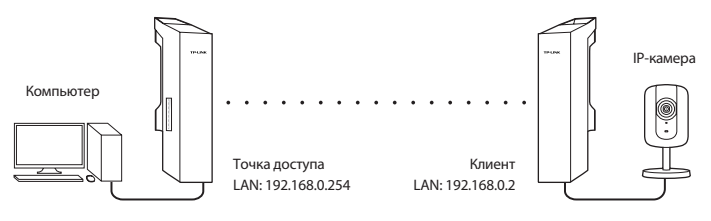

#### Настройка точки доступа (AP)

- 1. Войдите в утилиту PharOS и зайдите на страницу Быстрой настройки.
- 2. Режим работы: Выберите Access Point (Точка доступа) и нажмите Next (Далее).
- 3. Настройки локальной сети: Нажмите Next (Далее).
- 4. Настройки беспроводной точки доступа:
	- a. Укажите новое имя сети для вашей беспроводной сети.
	- б. Выберите WPA-PSK/WPA2-PSK для типа защиты и создайте пароль беспроводной сети для защиты вашей точки доступа.
	- в. Укажите расстояние между точкой доступа и клиентом в поле Настройка дистанции.
	- г. Выберите опцию MAXtream, затем нажмите Next (Далее).
- 5. Завершение: Проверьте ваши настройки и нажмите Finish (Завершить) для завершения настроек.

#### Настройка клиента

- 1. Войдите в утилиту PharOS и зайдите на страницу Быстрой настройки.
- 2. Режим работы: Выберите Client (Клиент) и нажмите Next (Далее).
- 3. Настройки локальной сети: Измените IP-адрес на 192.168.0.X (2≤x≤253), подсеть должна быть одинаковой с точкой доступа, затем нажмите Next (Далее).
- 4. Настройки беспроводной точки доступа:
	- a. Нажмите Survey (Поиск), выберите SSID точки доступа в списке точек доступа и нажмите Connect (Подключиться).
	- б. Выберите WPA-PSK/WPA2-PSK для типа защиты и задайте одинаковый пароль беспроводной сети и значение расстояния для вашей точки доступа. Затем нажмите Next (Далее).
- 5. Завершение: Проверьте ваши настройки и нажмите Finish (Завершить) для завершения настроек.

## **Conectare fizică**

Vă rugăm să conectați și să instalați dispozitivul ca în figura de mai jos.

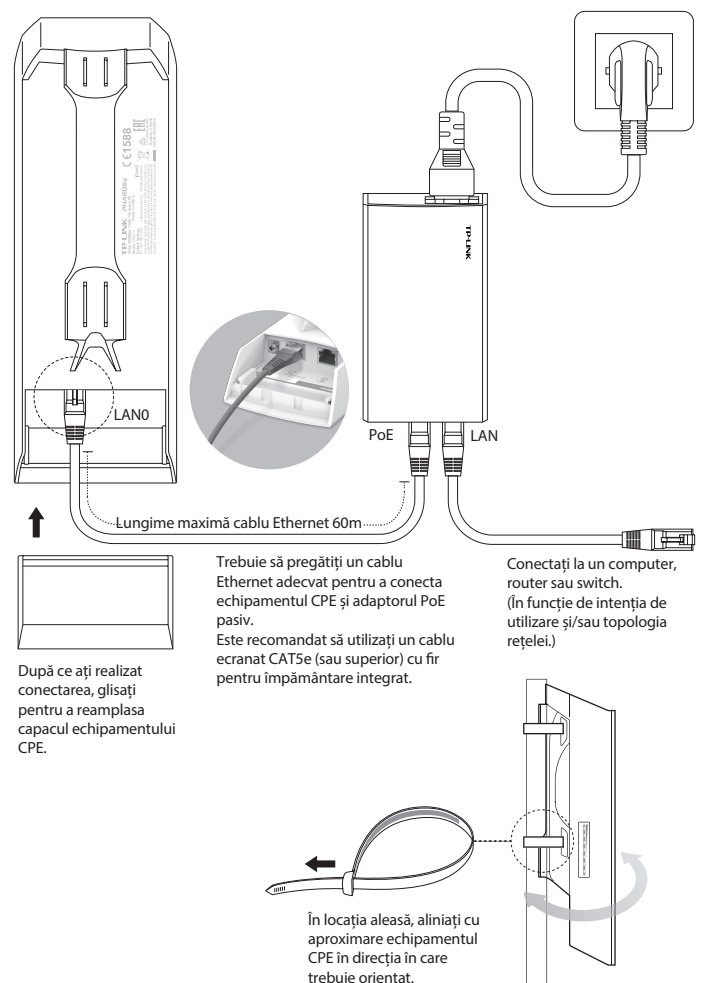

## **Configurare software**

În acest capitol este prezentată modalitatea de autentificare în interfața web PharOS și configurarea software.

## **1. Autentificarea în PharOS**

- 1. Înainte de a accesa interfața web PharOS, trebuie să atribuiți computerului dumneavoastră o adresă IP statică de forma 192.168.0.X (unde X trebuie să fie un număr între 2 și 253, ex. 192.168.0.10).
- 2. Deschideți un browser web, tastați http://192.168.0.254 în bara de adrese și apăsați Enter (Windows) sau Return (Mac). Este recomandat să utilizați ultima versiune a Google Chrome, Firefox sau Safari.
- 3. Introduceți admin în câmpurile User Name (Nume utilizator) și Password (Parolă), apoi selectați limba din lista verticală. Citiți și acceptați termenii de utilizare, apoi apăsați Login (Autentificare).
- 4. Modificați numele de utilizator și parola implicite pentru a proteja echipamentul CPE. Apoi puteți începe configurarea echipamentului CPE.

*Pentru autentificările ulterioare, utilizați noul nume de utilizator și noua parolă.*

### **2. Tipuri de configurări frecvente**

Topologia tipică este următoarea. O conexiune wireless se realizează între două locații situate la o distanță mare una față de cealaltă. Urmați instrucțiunile de mai jos pentru a configura Access Pointul și Clientul.

![](_page_27_Figure_11.jpeg)

#### Configurare Access Point (AP)

- 1. Autentificați-vă în PharOS și accesați pagina Quick Setup (Configurare rapidă).
- 2. Operation Mode (Mod operare): Selectați Access Point, apoi apăsați Next (Următorul).
- 3. LAN Settings (Setări LAN): Apăsați Next (Următorul).
- 4. Wireless AP Settings (Setări AP Wireless):
	- a. Creați un nou SSID (Nume rețea) pentru rețeaua dumneavoastră wireless.
	- b. Selectați WPA-PSK/WPA2-PSK pentru modul de securitate și setați PSK Password (Parola PSK) pentru a proteja AP-ul.
	- c. Introduceți distanța dintre Access Point și Client în câmpul Distance Setting (Setări distanță).
	- d. Bifați opțiunea MAXtream, apoi apăsați Next (Următorul).
- 5. Finalizare: Verificați setările, apoi apăsați Finish (Finalizare) pentru a încheia configurarea.

### Configurare Client

- 1. Autentificați-vă în PharOS și accesați pagina Quick Setup (Configurare rapidă).
- 2. Operation Mode (Mod operare): Selectați Client, apoi apăsați Next (Următorul).
- 3. LAN Settings (Setări LAN): Modificați adresa IP în 192.168.0.X (unde X trebuie să fie un număr între 2 și 253), să fie în aceeași subrețea cu echipamentul Access Point și apăsați click Next (Următorul).
- 4. Wireless Client Settings (Setări Client Wireless):
	- a. Apăsați Survey (Scanare) și selectați SSID corespunzator Access Point-ului în lista de AP-uri, apoi apăsați Connect (Conectare).
	- b. Selectați WPA-PSK/WPA2-PSK pentru modul de securitate, introduceți aceeași parolă PSK și aceeași valoare a distanței ca la Access Point, apoi apăsați Next (Următorul).
- 5. Finalizare: Verificați setările, apoi apăsați Finish (Finalizare) pentru a încheia configurarea.

# **Hardvérové pripojenie**

Zariadenie zapojte a nainštalujte podľa nižšie uvedeného obrázka.

![](_page_29_Figure_3.jpeg)

# **Konfigurácia softvéru**

V tejto kapitole sa popisuje prihlasovanie do webového rozhrania PharOS a softvérové konfigurácie.

## **1. Prihlásenie sa do systému PharOS**

- 1. Pred prístupom na webové rozhranie PharOS je nutné vášmu počítaču priradiť statickú IP adresu 192.168.0.X (X rozsahy medzi 2 a 253, napr. 192.168.0.10).
- 2. Otvorte svoj webový prehliadač, vpíšte http://192.168.0.254 do políčka pre adresu a stlačte Enter (Windows) alebo Return (Mac). Odporúča sa používať najnovšiu verziu Google Chrome, Firefox alebo Safari.
- 3. Zadajte admin do políčok používateľské User Name (meno) a Password (heslo), potom zvoľte svoj Language (jazyk) zo zoznamu v rozbaľovacej ponuke. Prečítajte si a vyjadrite súhlas s podmienkami používania, potom kliknite na Login (prihlásiť sa).
- 4. Zmeňte predvolené používateľské meno a heslo, aby ste chránili svoj CPE. Začnite s konfiguráciou CPE.

*Pre ďalšie prihlásenia použite nové používateľské meno a heslo.*

## **2. Konfigurácia pre typické aplikácie**

Typická typológia je uvedená ďalej. Bezdrôtové premostenie je medzi dvomi umiestneniami, ktoré sú od seba vzdialené. Postupujte podľa inštrukcií nižšie a nakonfigurujte prístupový bod a klienta.

![](_page_30_Figure_11.jpeg)

#### Nakonfigurujte prístupový bod (AP)

- 1. Prihláste sa do PharOS a prejdite na stránku pre rýchle nastavenie.
- 2. Operation Mode (Pracovný režim): Zvoľte Access Point (prístupový bod) a kliknite na Next (ďalej).
- 3. LAN Settings (Nastavenia lokálnej siete): Kliknite na Next (ďalej).
- 4. Nastavenia bezdrôtového AP:
	- a. Vytvorte nové SSID (názov siete) pre svoju bezdrôtovú sieť.
	- b. Zvoľte WPA-PSK/WPA2-PSK pre spôsob zabezpečenia a vytvorte heslo PSK za účelom ochrany vášho AP.
	- c. Zadajte vzdialenosť medzi prístupovým bodom a do políčka Distance Setting (nastavenie vzdialenosti).
	- d. Zvoľte políčko MAXtream a kliknite na Next (ďalej).
- 5. Dokončené: Skontrolujte svoje nastavenia a kliknite na Finish (dokončiť) pre dokončenie konfigurácie.

#### Nakonfigurujte klienta

- 1. Prihláste sa do PharOS a prejdite na stránku pre rýchle nastavenie.
- 2. Operation Mode (Pracovný režim): Zvoľte **Client** (klient) a kliknite na Next (ďalej).
- 3. LAN Settings (Nastavenia lokálnej siete): Zmeňte IP adresu na 192.168.0.X (X rozsahy medzi 2 a 253), rovnakú podsieť s prístupovým bodom a kliknite na Next (ďalej).
- 4. Nastavenia bezdrôtového klienta:
	- a. Kliknite na Survey (prehliadať) a zvoľte SSID prístupového bodu v zozname s AP, potom kliknite na Connect (pripojiť).
	- b. Zvoľte WPA-PSK/WPA2-PSK v možnostiach zabezpečenia, zadaite rovnaké PSK heslo a hodnotu vzdialenosti prístupového bodu, potom kliknite na Next (ďalej).
- 5. Dokončené: Skontrolujte svoje nastavenia a kliknite na Finish (dokončiť) pre dokončenie konfigurácie.

## **Povezivanje uređaja**

Postavite i povežite uređaj kao što je prikazano na slici ispod.

![](_page_32_Figure_3.jpeg)

# **Podešavanje programa**

U ovom poglavlju prikazano je pristupanje PharOS-u preko pretraživača i podešavanje programa.

### **1. Pristupanje PharOS-u**

- 1. Pre nego što pristupite PharOS-u kroz pretraživač, potrebno je da dodelite statičku IP adresu Vašem računaru 192.168.0.X (gde je X od 2 do 253, npr. 192.168.0.10).
- 2. Otvorite pretraživač, ukucajte http://19.168.0.254 u adresno polje i pritisnite Enter (Windows) ili Return (Mac). Preporučuje se da koristite najnoviju verziju Google Chrome-a, Firefox-a ili Safari-a.
- 3. Ukucajte admin i kao User Name (korisničko ime) i kao Password (lozinku), zatim odaberite Language (jezik) sa padajuće liste. Pročitajte i prihvatite uslove korišćenja, a zatim kliknite Login (pristupi).
- 4. Promenite podrazumevano korisničko ime i lozinku da biste zaštitili Vaš CPE. Počnimo podešavanje CPE-a.

*Za dalje pristupanje uređaju koristite novo korisničko ime i lozinku.*

### **2. Podešavanje za uobičajene primene**

Uobičajena je sledeća topologija. Pravi se bežični most između dve udaljene lokacije. Pratite sledeća uputstva da biste podesili Access Point i Client.

![](_page_33_Figure_12.jpeg)

#### Podesite Access Point (AP)

- 1. Pristupite PharOS-u i idite na stranicu Quick Setup.
- 2. Režim rada: Odaberite Access Point i kliknite Next (nastavi).
- 3. Podešavanje LAN-a: Kliknite Next (nastavi).
- 4. Podešavanje bežičnih parametara AP-a:
	- a. Stavite novi SSID (ime mreže) za Vašu bežičnu mrežu.
	- b. Odaberite WPA-PSK/WPA2-PSK kao vrstu zaštite i napravite PSK lozinku da biste zaštitili Vaš AP.
	- c. Unesite udaljenost između Access Point-a i Client-a u polje Distance Setting.
	- d. Odaberite MAXtream i kliknite Next (nastavi).
- 5. Kraj: Proverite podešavanja i kliknite Finish (kraj) da biste završili podešavanje.

#### Podesite Client

- 1. Pristupite PharOS-u i idite na stranicu Quick Setup.
- 2. Režim rada: Odaberite Client i kliknite Next (nastavi).
- 3. Podešavanie LAN-a: Promenite IP adresu u 192.168.0.X (gde je X od 2 do 253), u istom subnet-u kao i AP, a zatim kliknite Next (nastavi).
- 4. Podešavanje bežičnih parametara Client-a:
	- a. Kliknite Survey i odaberite SSID Access Point-a u AP listi, zatim kliknite Connect (poveži).
	- b. Odaberite WPA-PSK/WPA2-PSK kao vrstu zaštite, unesite istu PSK lozinku i udaljenost kao na AP-u i kliknite Next (nastavi).
- 5. Kraj: Proverite podešavanja i kliknite Finish (kraj) da biste završili podešavanje.

## **Підключення обладнання**

Будь ласка, підключіть та налаштуйте пристрій, згідно малюнку нижче.

![](_page_35_Figure_3.jpeg)

## **Налаштування програмного забезпечення**

У цьому розділі представлені процес входу до веб-інтерфейсу PharOS та налаштування програмного забезпечення.

## **1. Вхід у PharOS**

- 1. Перед тим як увійти до веб-інтерфейсу PharOS, Вам необхідно встановити статичну IP-адресу 192.168.0.x (де X в межах від 2 до 253, наприклад, 192.168.0.10) на Вашому комп'ютері.
- 2. Відкрийте веб-браузер, введіть http://192.168.0.254 у адресному полі пошуку та натисніть Enter (Увійти) (Windows) або Return (повернутись) (Mac). Рекомендується використовувати останню версію Google Chrome, Firefox або Safari.
- 3. Введіть слово admin у полях User Name (ім'я користувача) та Password (пароль), після чого оберіть Вашу Language (мову) із випадаючого списку. Прочитайте та погодьтесь з умовами та правилами користування, після цього натисніть Login (Увійти).
- 4. Для захисту вашого CPE пристрою змініть ім'я користувача та пароль за замовчуванням. Давайте почнемо процес налаштування Вашого CPE.

*Для наступних підключень використовуйте нове ім'я користувача та пароль.*

### **2. Типове налаштування**

Типова топологія мережі виглядає наступним чином. Безпровідний міст будується між двома локаціями, які знаходяться на великій відстані одна від іншої. Слідуйте інструкціям нижче, для правильного налаштування точки доступу та клієнта.

![](_page_36_Figure_12.jpeg)

#### Налаштування точки доступу (ТД)

- 1. Увійдіть до PharOS і перейдіть на сторінку швидкого налаштування.
- 2. Режим роботи: оберіть Access Point (точка доступу) та натисніть Next (Далі).
- 3. Налаштування LAN: Натисніть Next (Далі).
- 4. Налаштування ТД:
	- a. Створіть новий SSID (ім'я мережі) для вашої безпровідної мережі.
	- b. Оберіть WPA-PSK/WPA2-PSK у якості способу захисту та створіть PSK пароль для захисту ТД.
	- с. Введіть відстань між точкою доступу та клієнтом у поле налаштування відстані.
	- d. Виберіть прапорець MAXtream і натисніть кнопку Next (Далі).
- 5. Готово: Перевірте налаштування та натисніть кнопку Finish (Готово), для завершення процесу.

#### Налаштування Клієнта

- 1. Увійдіть на Pharos та перейдіть на сторінку швидкого налаштування.
- 2. Режим роботи: Оберіть Client (клієнт) та натисніть кнопку Next (Далі).
- 3. Налаштування LAN: Змініть IP-адресу на 192.168.0.X (X в межах від 2 до 253), в одній підмережі з точкою доступу, натисніть кнопку Next (Далі).
- 4. Налаштування безпровідного клієнта:
	- a. Натисніть Survey (Огляд) та оберіть SSID точки доступу в списку ТД, після цього натисніть кнопку Connect (Підключити).
	- b. Виберіть WPA-PSK/WPA2-PSK у якості способу захисту, введіть той самий PSK пароль та туж відстань, що і на точці доступу, натисніть кнопку Next (Далі).
- 5. Готово: Перевірте Налаштування та натисніть кнопку Finish (Готово), для завершення процесу.